# **Операционна я система Windows**

 Операционная система решает задачи, которые можно условно разделить на две категории:

- во-первых, управление всеми ресурсами компьютера;
- во-вторых, обмен данными между устройствами компьютера, между компьютером и человеком. Кроме того, именно ОС обеспечивает возможность индивидуальной настройки компьютера: ОС определяет, из каких компонентов собран компьютер, на котором она установлена, и настраивает сама себя для работы именно с этими компонентами.

 Ещё не так давно работы по настройке приходилось выполнять пользователю вручную, а сегодня производители компонентов компьютерной техники разработали **протокол plug-and-play** (включил заработало). Этот протокол позволяет операционной системе в момент подключения нового компонента получить информацию о новом устройстве, достаточную для настройки ОС на работу с ним.

Отличительной чертой Windows является объектноориентированный подход к построению системы. На уровне пользователя объектный подход выражается в том, что интерфейс представляет собой подобие реального мира, а работа с машиной сводится к действиям с привычными объектами. Так, папки можно открыть, убрать в портфель, документы – просмотреть, исправить, переложить с одного места на другое, выбросить в корзину, факс или письмо – отправить адресату и т. д. Пользователь работает с задачами и приложениями так же, как с документами на своем письменном столе. Обьектно-ориентированный подход реализуется через модель **рабочего стола** – первичного объекта Windows. После загрузки Windows он выводится на экран. На рабочем столе могут быть расположены различные объекты: программы, папки с документами (текстами, рисунками, таблицами), ярлыки программ или папок.

**• Ярлыки** обеспечивают доступ к программе или документу из различных мест, не создавая при этом нескольких физических копий файла. На рабочий стол можно поместить не только пиктограммы приложений и отдельных документов, но и папок. Папки - еще одно название каталогов.

Существенным нововведением в Windows стала **панель задач**. Несмотря на небольшие функциональные возможности, она делает наглядным механизм многозадачности и намного ускоряет процесс переключения между приложениями. Внешне панель задач представляет собой полосу, обычно располагающуюся в нижней части экрана, на которой размещены кнопки приложений и кнопка "Пуск". В правой ее части обычно присутствуют часы и небольшие пиктограммы программ, активных в данный момент.

Windows обеспечивает работу с аудио и видеофайлами различных форматов. Значительным достижением Windows стали встроенные в систему программы для компьютерных коммуникаций. Коммуникационные средства Windows рассчитаны на обычных пользователей и не требуют специальных знаний. Эти средства включают в себя возможности работы в локальных сетях и глобальных сетях, настройку модемов, подключение к электронной почте и многое другое.

В операционной системе Windows при работе с окнами и приложениями широко применяется манипулятор мышь. Обычно мышь используется для выделения фрагментов текста или графических объектов, установки и снятия флажков, выбора команд меню, кнопок панелей инструментов, манипулирования элементами управления в диалогах, "прокручивания" документов в окнах.

В Windows активно используется и правая кнопка мыши. Поместив указатель над интересующем объекте и сделав щелчок правой кнопкой мыши, можно раскрыть **контекстное меню**, содержащее наиболее употребительные команды, применимые к данному объекту.

При завершении работы нельзя просто выключить компьютер, не завершив работу системы по всем правилам - это может привести к потере некоторых несохраненных данных. Для правильного завершения работы необходимо сохранить данные во всех приложениях, с которыми работал пользователь, завершить работу всех ранее запущенных DOSприложений, открыть меню кнопки "Пуск" и выбрать команду "Завершение работы".

## **Справочная система Windows**

- Современное программное обеспечение отличается высокой сложностью, поэтому и в операционной системе, и в большинстве ее приложений предусмотрено наличие справочных систем. **Справочная система Windows** представляет собой не только набор справочных файлов, но и мощное средство для получения консультации и поддержки по любым проблемам, которые могут возникнуть в процессе работы с системой.
- Способы получения справки
- Главное меню
- Вызов основного справочника Windows осуществляется из Главного меню командой **Пуск Справка и поддержка**.
- Клавиша F1
- Клавиша <F1> в Windows зарезервирована для вызова справочной информации по теме активного окна. Если открыто программное окно, то при нажатии клавиши <F1> появляется основное окно справки с содержанием разделов, в котором выделен (подсвечен) раздел соответствующий данной программе.
- Если открыто диалоговое окно, то нажатие клавиши <F1> вызовет справку по теме запроса или текущего поля диалогового окна.

Справка в диалоговых окнах

• При работе с элементами управления диалоговых окон часто возникает потребность в быстрой и короткой справке. Эту возможность предоставляет специальная кнопка подсказки **,** расположенная в строке заголовка рядом с закрывающей кнопкой. После щелчка на кнопке подсказки нужно навести указатель мыши на интересующий элемент управления, и щелкнуть левой кнопкой. Появится всплывающая подсказка, в которой описано назначение данного элемента.

Контекстная подсказка

• Пояснения об элементах диалоговых окон можно получить и другим способом. Нужно щелкнуть на элементе *правой* клавишей мыши. При этом либо сразу появится всплывающая подсказка, либо контекстное меню с единственным пунктом «Что это такое?». Щелчок левой кнопкой на этих словах вызовет контекстную справку. Иногда достаточно указать на элемент мышью, чтобы появилась всплывающая подсказка.

Справка в приложениях

• В строке меню почти всех Windows-программ имеется пункт **Справка** (иногда представленный просто знаком вопроса). При помощи этого пункта можно вызвать основное окно справки, а также получить справочную информацию о программе.

#### Функции:

- 1. поддержка работы прикладных и системных программ,
- 2. предоставление пользователю возможности осуществлять общее управление компьютером.
- ОС обеспечивает взаимодействие программ с внешними устройствами, и друг с другом, распределяет опер. память, реагирует на различные события возникающие во время работы. В настоящее время наиболее распространенная ОС — Windows.

Функции операционных систем

Основные функции:

- -Выполнение по запросу программ ввод и вывод данных, запуск и остановка других программ, выделение и освобождение дополнительной памяти и др..
- -Загрузка программ в оперативную память и их выполнение.
- -Стандартизованный доступ к периферийным устройствам устройства ввода-вывода.
- - Управление оперативной памятью распределение между процессами, организация виртуальной памяти.
- -Управление доступом к данным на энергонезависимых носителях таких как жёсткий диск, оптические диски и др., организованным в той или иной файловой системе.
- -Обеспечение пользовательского интерфейса.
- -Сохранение информации об ошибках системы.

Дополнительные функции:

- - Параллельное или псевдопараллельное выполнение задач многозадачность.
- -Эффективное распределение ресурсов вычислительной системы между процессами.
- -Разграничение доступа различных процессов к ресурсам.
- - Организация надёжных вычислений невозможности одного вычислительного процесса намеренно или по ошибке повлиять на вычисления в другом процессе, основана на разграничении доступа к ресурсам.
- -Взаимодействие между процессами: обмен данными, взаимная синхронизация.
- - Защита самой системы, а также пользовательских данных и программ от действий пользователей злонамеренных или по незнанию или приложений.
- -Многопользовательский режим работы и разграничение прав

Компоненты операционной системы

- Загрузчик
- Ядро
- Командный процессор интерпретатор
- Драйверы устройств
- Интерфейс
- Ядро центральная часть операционной системы, управляющая выполнением процессов, ресурсами вычислительной системы и предоставляющая процессам координированный доступ к этим ресурсам. Основными ресурсами являются процессорное
- время, память и устройства ввода-вывода. Доступ к файловой системе и сетевое взаимодействие также могут быть реализованы на уровне ядра.

#### Основные объекты и приемы управления ос Windows

- Современный Windows это операционная система, управляющая работой персонального компьютера. ОС Windows имеет удобный графический пользовательский интерфейс. В отличие от старой операционной системы DOS с текстовым интерфейсом, Windows не требует знания команд операционной системы и их точного ввода с клавиатуры. Подавляющее большинство операций по управлению работой персонального компьютера выполняются манипулятором мышь над графическими объектами, либо короткими комбинациями клавиш (горячими клавишами) на клавиатуре.
- **• Пользовательский интерфейс** это методы и средства взаимодействия человека с аппаратными и программными средствами компьютера. Стартовый экран ОС Windows представляет собой системный представляет собой системный представляет собой системный предст

**• Рабочий стол** - это графическая среда, на которой отображаются объекты и элементы управления ОС Windows. На рабочем столе можно видеть значки (пиктограммы), ярлыки и панель задач (основной элемент управления). При запуске ОС Windows на рабочем столе присутствуют, как минимум, три значка: **Мой компьютер, Сетевое окружение, Корзина**. На рабочем столе могут быть расположены и другие значки. Его можно использовать и как временное хранилище своих файлов, но по окончании работы в учебном классе они должны быть либо удалены, либо перемещены в собственные папки.

- **• Значки** являются графическим изображением объектов и позволяют управлять ими. Значок **-** это графическое представление объекта в свернутом виде, соответствующее папке, программе, документу, сетевому устройству или компьютеру. Значки, как правило, имеют метки - надписи, которые располагаются под ними. Щелчок левой кнопкой мыши по значку позволяет выделить его, а двойной щелчок – открыть (запустить) соответствующее этому значку приложение.
- **• Ярлык** является указателем на объект. Ярлык это специальный файл, в котором содержится ссылка на представленный им объект (информация о месте расположения объекта на жестком диске). Двойной щелчок мыши по ярлыку позволяет запустить (открыть) представляемый им объект. При его удалении сам объект не стирается, в отличие от удаления значка. Достоинство ярлыков в том, что они обеспечивают быстрый доступ к объекту из любой папки, не расходуя на это памяти. Отличить ярлык от значка можно по маленькой стрелке в левом нижнем углу пиктограммы.
- **• Панель задач** является инструментом для переключения между открытыми папками или приложениями. В левой части панели задач расположена кнопка "Пуск"; в правой
	- панель индикации. На самой панели изображаются все открытые в данный момент объекты.
- **• Кнопка "Пуск"** открывает **Главное меню**. С его помощью можно запустить все программы, зарегистрированные в операционной системе, получить доступ ко всем средствам настройки операционной системы, к поисковой и справочной системам и другим функциям.

## на рисунке показан рабочий стол ОС Windows с открытым Главным меню, окном текстового процессора MS

Word, значками и я некоторыми сверну задач документами.

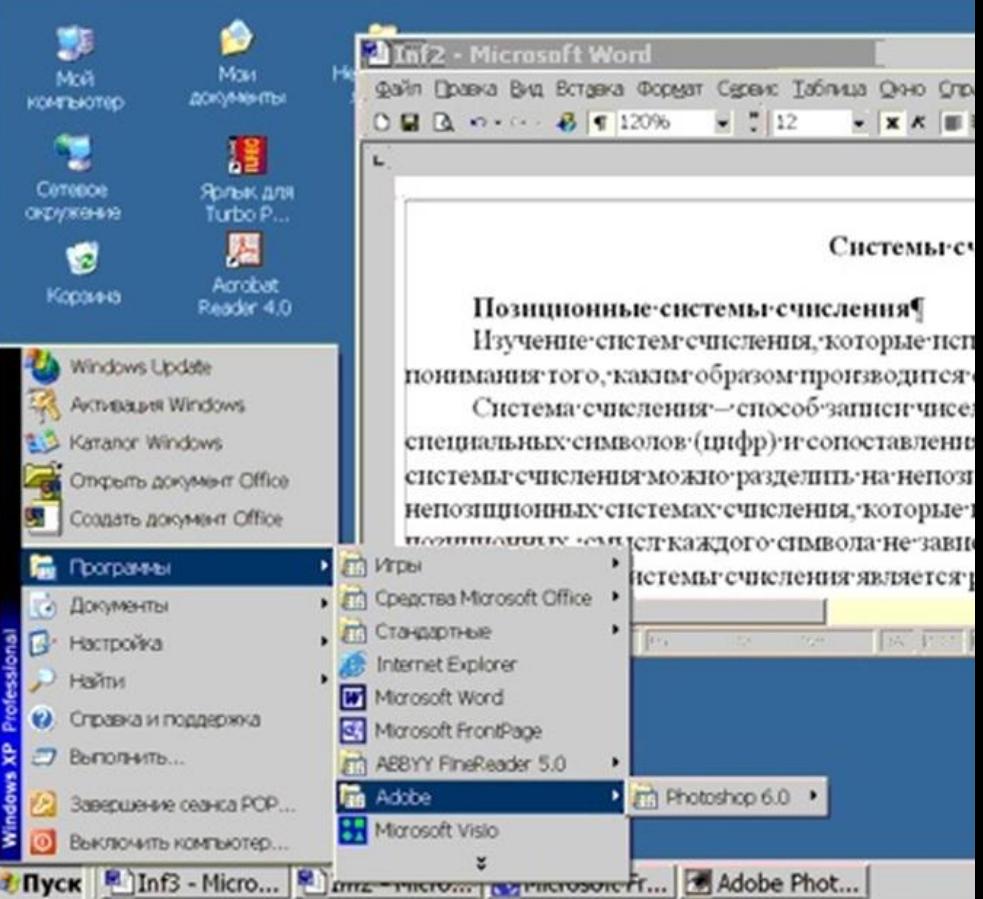

- Центральным понятием ОС Windows является окно. **Окно** – структурный и управляющий элемент пользовательского интерфейса, представляющий собой ограниченную рамкой прямоугольную область экрана, в которой может отображаться приложение, документ или сообщение.
- Из других понятий ОС Windows следует отметить понятия каталога и папки.
- **• Каталог** поименованная группа файлов, объединенных по какому-либо признаку.
- **• Папка** понятие, которое используется в ОС Windows вместо понятия каталог в более ранних операционных системах. Понятие папка имеет расширенное толкование, так как наряду с обычными каталогами папки представляют и такие объекты, как Мой компьютер, Проводник, Принтер, Модем и др.

#### Типовое окно папки показано на рисунке.

- **• Строка заголовка** в ней написано название папки. Служит для перетаскивания окна.
- **• Системный значок**. Открывает служебное меню, с помощью которого можно управлять размером и расположением окна.
- **• Кнопки управления размером**: разворачивающая (восстанавливающая), сворачивающая, закрывающая.
- **• Строка меню** (ниспадающее меню). Гарантированно предоставляет доступ ко всем командам данного окна.
- **• Панель инструментов**. Содержит командные кнопки для выполнения наиболее часто встречающихся операций. Часто пользователь может сам настраивать эту панель размещая на ней необходимые кнопки. **EXSYSTEM (C:)**
- **Адресная строка**. В ней указан путь доступа к файл Правка Вид Избранное Сервис Справка перейти к другим разделам файловой структу  $\bigcirc$  назад  $\cdot$
- **Рабочая область**. Отображает значки объект Адрес: **ВСКИ Краняшихся в Переход** отображения можно управлять.
- **вертикальном направлении, если информация и места в совертикальном направлении, если информация и места в сове<br>От в окнотки в обществии по приведения в соверти в соверти в соверти в соверти в соверти в соверти в соверти**
- **Строка состояния**. Выводит дополнительную **в полее в окнош**ении об обществе

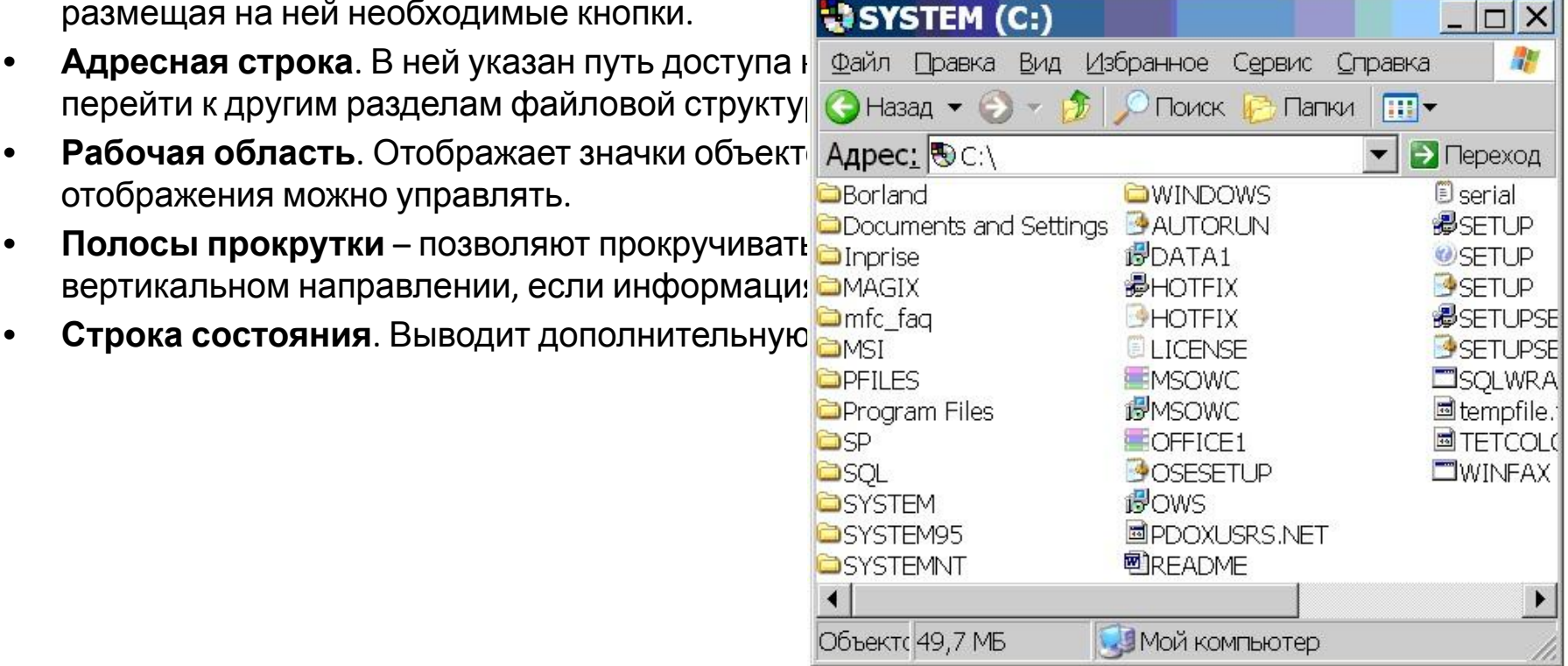

### Файловая система персонального компьютера

• Файловая система обеспечивает хранение и доступ к файлам на диске. Принцип организации файловой системы - табличный. Поверхность диска рассматривается как трехмерная матрица, измерениями которой являются номера поверхности, цилиндра и сектора. Под **цилиндром**подразумевается совокупность всех дорожек, принадлежащих разным поверхностям и равноудаленных от оси вращения. Данные о том, в каком месте записан тот или иной файл, хранятся в системной области диска в специальной таблице размещения файлов (**FAT-таблица**). FAT-таблица хранится в двух экземплярах, идентичность которых контролируется операционной  $C<sub>1</sub>$   $C<sub>1</sub>$   $C<sub>1</sub>$ 

• ОС MS-DOS, OS/2, Windows-95/NT реализуют 16 разрядные поля в FAT-таблицах. Такая система называлась FAT-16. Такая система позволяет разместить не более 65536 записей о местоположении единиц хранения данных. Наименьшей единицей хранения данных является **сектор**. Размер сектора равен 512 байтам. Группы секторов условно объединяют в **кластеры**, которые являются наименьшей единицей адресации к данным. Размер кластера зависит от емкости диска: в Fat-16 для дисков от 1 до 2 Гбайт 1 кластер занимает 64 сектора или 32 Кбайта. Это нерационально, поскольку даже маленький файл занимает 1 кластер. У больших файлов, занимающих несколько кластеров, в конце образуется незаполненный кластер. Поэтому потери емкости для дисков в системе FAT-16 могут быть очень велики. С дисками свыше 2,1 Гбайт FAT-16 вообще не работает.

- В Windows 98 и старших версиях реализована более совершенная файловая система - FAT-32 с 32-разрядными полями в таблице размещения файлов. Она обеспечивает маленький размер кластера для дисков большой емкости. Например, для диска до 8 Гбайт 1 кластер занимает 8 секторов (4 Кбайта).
- **• Файл** это именованная последовательность байтов произвольной длины. До появления Windows-95 общепринятой схемой именования файлов была схема 8.3 (короткое имя) – 8 символов собственно имя файла, 3 символа – расширение его имени. Недостаток коротких имен - их низкая содержательность. Начиная с Windows-95, введено понятие длинного имени (до 256 символов). Оно может содержать любые символы, кроме девяти специальных: \ / : \* ? " <  $>$   $\vert$  .
- **• Расширением имени** считаются все символы после последней точки. В современных операционных системах расширение имени несет для системы важную информацию о типе файла. Типы файлов регистрируются и связывают файл с открывающей его программой (приложением). Например, файл MyText.doc будет открыт текстовым процессором MS Word, поскольку расширение .doc обычно связывается именно с этим приложением. Обычно, если файл, не связан ни с какой открывающей программой, то на его значке обозначен флаг - логотип Microsoft Windows, а открывающую программу пользователь может указать сам, выбрав ее из предоставленного списка.
- Логически структура файлов организована по иерархическому принципу: папки более низких уровней вкладываются в папки более высоких уровней. Верхним уровнем вложенности является корневой каталог диска. Термины "папка" и "каталог" равнозначны. Каждому каталогу файлов на диске соответствует одноименная папка операционной системы. Однако, понятие папки несколько шире. Так в Windows-95 существуют специальные папки, осуществляющие удобный доступ к программам, но которым не соответствует, ни один каталог диска.

**• Атрибуты файлов** - это параметры, определяющие некоторые свойства файлов. Для получения доступа к атрибутам файла, следует щелкнуть правой кнопкой мыши по его значку и выбрать меню Свойства. Основных атрибутов 4: "Только для чтения", "Скрытый", "Системный", Архивный". Атрибут "Только для чтения" предполагает, что файл не предназначен для внесения изменений. Атрибут "Скрытый" говорит о том, что данный файл не следует отображать на экране при проведении файловых операций. Атрибутом "Системный" помечаются наиболее важные файлы ОС (как правило, они имеют и атрибут "Скрытый"). Атрибут "Архивный" связан с резервным копированием файлов и особого значения не имеет.

## **Операции с файлами и папками**

- **• Открыть файл или папку**
- Наверно самая частая операция с файлами и папками, в результате которой мы можем увидеть их содержимое. В случае папки мы видим содержащиеся в ней файлы и другие каталоги. Открывая файл, мы указываем операционной системе запустить программу, ассоциированную с данным типом файлов и открыть файл в ней. В результате на мониторе отобразится текст, хранящийся в текстовом файле или запуститься проигрывание фильма и так далее.
- Достигнуть данного результата можно по-разному, в зависимости от настроек системы и используемых программ. Самый простой способ открыть файл или папку это сделать по ней двойной щелчок левой кнопкой мыши (ЛКМ), однако начинающим пользователям данное действие бывает сложно сделать. В таком случае можно щелкнуть по нужному объекту один раз ЛКМ, он выделится и нажать клавишу Enter или кликнуть по нему правой кнопкой мыши (ПКМ) и выбрать в появившемся контекстном меню пункт «Открыть».
- Вверху Проводника есть собственное меню позволяющее производить операции с объектами и настроить сам Проводник. Если вы не ведите меню, нажмите клавишу F10 на клавиатуре. Выделите объект щелчком ЛКМ и выберите в меню «Файл» ⇒ «Открыть».
- Может возникнуть ситуация, когда Windows не знает с помощью какой программы нужно открыть данный файл или вы хотите открыть его в другой программе. Для этого нужно щелкнуть по файлу ПКМ и выбрать в контекстном меню пункт «Открыть с помощью» и указать нужную программу
- **• Копирование и перемещение**
- **• 1 способ.** Разместить на рабочем столе два окна: источник и приемник копирования. Выделить в окне-источнике необходимые значки. Несколько значков выделяются при нажатой клавише Ctrl. Перетащить мышью выделенные значки в окно-приемник, указав на любой из выделенных значков. При одновременно нажатой клавише Ctrl происходит копирование, без нее перемещение элементов (при условии, что папки находятся на одном диске).
- **• 2 способ**. Выделить копируемые элементы. Выбрать меню **Правка** / **Копировать** (**Вырезать**). При выборе "**Вырезать**" произойдет перемещение. Открыть папку-приемник. Выбрать меню **Правка / Вставить**.
- **• Удаление файлов и папок**
- Удаление файлов выполняется выбором элементов и нажатием клавиши Delete. При этом отмеченные элементы перемещаются в специальную папку - Корзину. При очистке корзины происходит уничтожение файлов. Существует еще операция стирания файлов, когда специальными служебными программами кластеры, в которых содержались стираемые файлы, заполняются случайными данными.
- **• Переименование файлов и папок.**
- Переименование файла или папки выполняется либо через меню **Переименовать**, вызываемого щелчком правой кнопки мыши на соответствующем значке, либо щелчком по имени выделенного значка.
- **• Замечание**. Удаление или переименование невозможно, если указанный файл уже открыт каким-либо приложением.

#### **• Групповые операции с файлами**

- Если требуется выполнить операцию копирования или удаления с большим количеством файлов одновременно, то выделять их удерживая Ctrl не очень удобно. Можно выделить целую группу подряд идущих значков, щелкнув по первому их них и при нажатой клавише Shift - по последнему. Однако, в этом случае требуется определенным образом упорядочить значки. Для этого следует открыть папку с файлами и обратиться к меню **Вид / Упорядочить значки**. Существует 4 способа упорядочивания значков в папке: по имени, по типу, по размеру, по дате. Например, необходимо скопировать все файлы с расширением .txt. В этом случае следует упорядочить значки по типу, после чего все файлы типа .txt будут сгруппированы вместе и, использовать клавишу Shift для их выделения. Аналогичный прием применяется для выделения "старых" файлов (упорядочение по дате), "маленьких" (упорядочение по размеру) и в других стандартных ситуациях.
- Если в окне не показана полная информация о файлах (расширение, объем и дата создания), следует обратиться к меню окна папки **Вид / Таблица**и в окне будут выведены все характеристики файлов.

# Работа с буфером обмена

- ОС Windows создает и обслуживает специальную область памяти, называемую буфером обмена. Буфер обмена служит для обмена данными между приложениями OC Windows. Описанный выше второй способ копирования предполагает использование буфера обмена.
- В меню **Правка** для операций с буфером обмена используются пункты **Копировать, Вырезать** и **Вставить.** Первые два помещают в буфер обмена объект, последний - копирует из буфера обмена. Если объект (часть текста, рисунок и т.д.) не выделен, то первые два пункта будут не активны. Если буфер обмена пуст, то не будет активен и третий пункт.
- Операции с буфером обмена выполняются очень часто, поэтому на панель инструментов окна помещаются кнопки быстрого доступа.
- Самый быстрый способ работы с буфером обмена использование комбинаций клавиш: Ctrl+C - копировать;  $Ctrl+X - B$ ырезать; Ctrl + V - вставить.